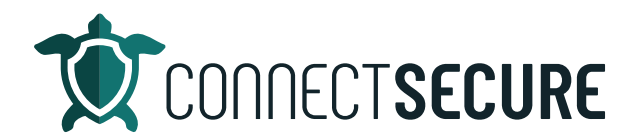

## **PII Scanning Video Transcript**

Welcome. In this video we're going to review the PII scanning feature within cyber seen us. Go ahead and get us logged in here to our environment so, yeah, I'm scanning. So, this is Personal Identifiable Information scan is what we're referring to with PII. I'll refer to that as PII. You hear me say PII, that's what I'm referring to.

So, within CyberCNS, you can either do this on top on our global level, where you can configure your scanning profiles. And again, these are global. You can also go down to a customer So, you can go down in the company view here, you can pick on any customer and then you've got PII scan profiles, both at the settings menu, okay, So, you can configure those scans to be at the company level, or they can be down at the or up at I'm sorry, I've been below.

So when we're inside, just go ahead and tap Hi scan profile. So, in here, go ahead and hit add. And again, you can see these are all the scanning profiles that are already configured. Now you can always edit these or remove them once they're no longer deleted. You just you know in that case, tap Delete. It'll drop the scan off the window once it refreshes, and you can always add new ones. So, Ryan's scan profile or SSN. Down below, you can choose what type of data you want to scan for. If you want to find everything you can always do the SELECT ALL option, or you can pick off the ones specifically you want. So, maybe credit cards or q1 data births. In this case, I'm just going to do social security.

And so, once you choose the PII Scan Type data you want to look for your then choose the source file. So, in the source plate, we've got a number of different database technologies that you can connect with. If you choose one of the database options, you will have to provide authentication to the database as far as username password API keys, reports, or connection. If you're not using a database, and you want to just search files on a machine, this is probably the most commonly used source file would be files which is going to use the machine itself and it's going to look for the local files on your machine. Once you choose your type, I'll just go with our files.

One, we scroll down, and we've got a number of sections for path settings. So, this is where you're going to tell the scan profile, what path to scan on the machine that has a lightweight agent. But you'll notice this is those require that the lightweight agent is installed on the machine. And you can tell it what path or paths to scan. So, for example, if I wanted to scan my users folder, we'll do C colon backslash users. And then I use the plus sign here to add that path. And you can see it adds it below. That's how you remove it. I can add additional So, if I had you know I also maybe I want to check the downloads folder. But you can add as many paths in there as you as you need and it will scan this. Now if you want to be very ambitious and scan the entire machine you can use  $C:\setminus$ , right? That's the whole entire machine, the whole C drive partition. Technically, I wouldn't need these anymore, if I'm going to do that right. So, keep it clean. And if you had other drive paths like D on and so forth, you can add those in as well. So, that's

how you tell the agent what to scan, what path I'm going to scan. You can also exclude locations. So, if you don't want to scan things like C windows, for example, a lot of operating system files and things in there. Maybe you're not going to scan because we're not storing files there. You can choose to exclude certain paths or directories again, just to try to maybe help performance on these scans, right, you scan the whole C drive, and you don't exclude things that may take some time. If you get more specific and target these scans. Obviously you're gonna see beter performance. This is already control on the lightweight agent while we're scanning.

As we move below, we also have additional options to do file server shares. So, again, you can just put the path into the file servers here, UNC path or map drives. Again excluding the same thing and then last we've got the Linux server again paths or exclude Linux we'll also cover darlin or max. So, you would just use your home directory which is your backslash right there backslash and period or home directory or however you whatever directories you wanted to scan. And you got Linux file servers, lightweight agents, and then on the bottom, it'll ask you what agents you want to use to scan PII at this customer. Remember, I'm at the blue chip company, not the company. So, it's looking at any of the lightweight agents here and you can either say put and scan everything, or I can target specific machines that I want to scan.

Once you're done, you just tap Save, it will add that scan profile and So, there was the one we added today. And then as far as that scanning kicking off, those scans will kick off two ways either automated through your scheduler or you can manually keep a scan off at any time of course. So, again just So, we can cover that real quick here. We are on your global settings and you go to our scheduler, our scan scheduler, and this is where you generally can configure your scans to kick off in an automated way. So, for example, if I wanted to do mine, TI am scans I can come in here and say PII scan right there. And then what customers So, if I know blue web companies, one of our customers with PII I can tag it there. And again, I can exclude companies and then how often do you miss we've also added a nice feature for when should it end? So, this is an this is referring to the scan itself. The duration of the scan range, should it run until it finishes or do you want it to run until a certain date and time or do you want it to just run a count until it hits a certain count of scans are some nice flexibility here. That was how you scan do a scan schedule. You can also just go into your probes and agents on a customer and you wouldn't be able to kick off a manual scan force books sorry about that from our toolbar up here. So, if we go up to lightweight agents, and up top, you got all your skin So, you can go to Pei skin and click the buton and you'll get a min window success. And then in your jobs area. You'll see a VI skins kicking off. Okay, So, you'll also find the results of Vi once you've configured your profiles those will show up under your TI Scan Results window.

So sometimes I see confusion partners because you have scan profile and you have scan results and a lot of �mes we're calling here and we're looking for results when we have a conversion profile. So, just keep in mind you got to do the profile first. And then you can see your results from this view are all assets you've scanned. And again, this is a preview of what that window looks like. So, again, we break down the PI's and types and then we show you where we're actually finding those So, we can see what asset I can see a file I can see what folder path it's into what directory we found that and we even will tell you, you know what type of data and then what line number in the file itself. So, and again as you tap on these, you can see 26 line numbers where we found a surname. And again, those are the line numbers on the CSV in the different rows. That's what that scanning PII data return has been to look like once it

actually finishes and binds data. This is how you're seeing it kind of globally right from the PII scan profile. From the customer view.

Now you can also look at an asset view I'm going to just copy that into this asset. So, I can find it easily here. I go up to my active assets for this customer and I go locate that machine. So, when you're looking at an asset, you can also see PII scan results directly at the asset level. And that's what this sort of green radar is. So, if you look at the text over it, if you hover it'll tell you by scan results and then if you look here, this will load the PII Scan Results window at the asset level. So, again this is all the PII data that's actually on this particular machine that we're on. So, if you're looking at a machine that doesn't have PII data on you will not see anything in that window displayed. So, like if I'm up here at the steel alleging machine and I go here, the window will show you but there'll be no data.

So that's looking at PII data at the asset level, at the whole entire customer role. And then you can also go into our standard reports. And if you search for di we've also got some eye scan results. And reports that you can also find here few different ways to look at your PII Data. Whether it's company whether it's asset level, whether it's through our reporting views, you can also go to the global view. This will be their last option right global view by scan profile settings. Again, these are your profiles, and these are your results. Now this one is looking at the results for all of your customers. So, if I'm in the global view, and I'm looking at high scan results, you would see here if we had different customers that had PII out there, we would this is where we would kind of get that holistic view of all of our customers in one spot. What's the total count of PII data that we're getting, this will show you that So, you can kind of look at it from here. And, of course, you can search this down. So, if you wanted to see Hey, where's just my credit card numbers at any of the columns that you see here can be searched in the search bar. So, it's really useful for sorting, reporting and filtering stuff out.

We also got of course in our documentation site as always, we've got the PII scanning profiles in results all out on the documentation that's just connectsecure.com/docs and you will be able to find the PII scanning out there. And as always, our support team is here if you guys need any help if you're having issues or errors. If you're finding false positives, if you're finding things that aren't working, please let us know are listening are up for enhancing this. And so, we rely on you guys to give us that critical feedback. So, get in touch with us. Let us know how we can help. You can also comment on the videos we are listening. So, thanks again for watching guys.